# **Table of Contents**

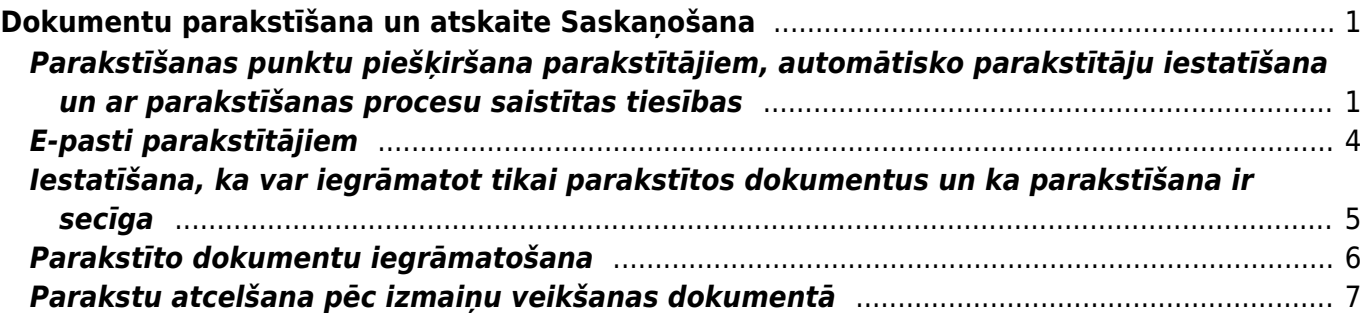

# <span id="page-2-0"></span>**Dokumentu parakstīšana un atskaite Saskaņošana**

Daudziem "Directo" dokumentiem (piemēram, rēkiniem, avansa norēkiniem, pirkuma pasūtījumiem) var iestatīt parakstīšanas funkcionalitāti.

Var iestatīt, ka dokumentos automātiski nonāk parakstītāji un, ja nepieciešams, var iestatīt arī secīgu parakstīšanas procesu.

Parakstītājiem no sistēmas automātiski var izsūtīt e-pastus par dokumentiem, kuri viņiem jāparaksta.

Visbiežāk parakstītāji paraksta dokumentus atskaitē Saskaņošana, kurā var vienlaicīgi parakstīt vairākus dokumentus. Parakstīšanu var veikt, arī atverot dokumentu.

Ja nepieciešams, var iestatīt, ka dokumentus var iegrāmatot tikai tad, kad tie ir pilnīgi parakstīti vai ieguvuši konkrētu parakstīšanas punktu skaitu.

Izmantojot atskaiti Saskaņošana var vienlaicīgi iegrāmatot visus parakstītos dokumentus.

## <span id="page-2-1"></span>**Parakstīšanas punktu piešķiršana parakstītājiem, automātisko parakstītāju iestatīšana un ar parakstīšanas procesu saistītas tiesības**

[Lai sistēmā varētu parakstīt dokumentus, dokumentu parakstītājiem ir jāpiešķir parakstīšanas punkti,](https://wiki.directo.ee/_media/lv/lietotaja_tiesibas_lauks_modulis.png) [kā arī dokumentos ir jābūt norādītiem to parakstītājiem.](https://wiki.directo.ee/_media/lv/lietotaja_tiesibas_lauks_modulis.png)

Visbiežāk lietotāju kartītēs norāda nosacījumus, uz kuriem pamatojoties lietotājiem ir automātiski jānonāk dokumentos kā to parakstītājiem, taču parakstītājus dokumentos var norādīt arī manuāli.

#### **Parakstīšanas punktu piešķiršana lietotājam**

Lai piešķirtu lietotājam parakstīšanas punktus:

1) No galvenās izvēlnes jādodas uz UZSTĀDĪJUMI → Galvenie uzstādījumi

2) Tad tiks atvērts lietotāju saraksts. Sarakstā ir jāatrod lietotājs, kuram ir jāpiešķir parakstīšanas punkti, un jāuzspiež uz lietotāja vārda un uzvārda, kurš ir kolonnā **NOSAUKUMS**.

3) Tad tiks atvērta lietotāja personīgo tiesību sadaļa. Ir jāieklikšķina kolonnā **Modulis**.

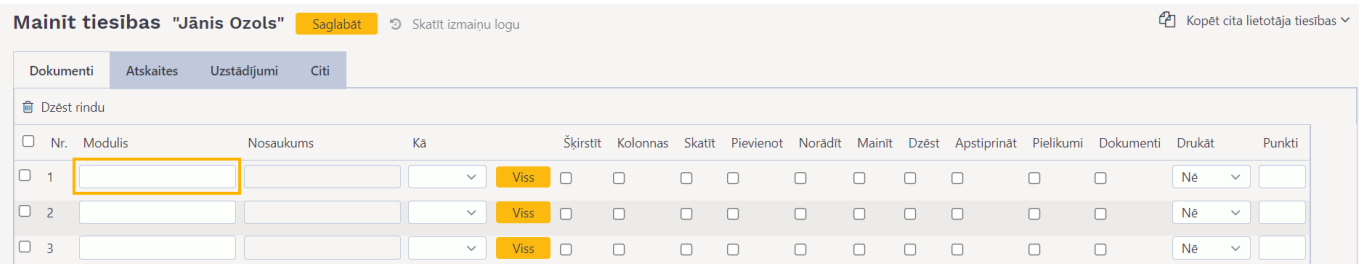

Tad tiks atvērts saraksts, kurā ir jāizvēlas tas dokumentu veids, kurā lietotājs būs parakstītājs. Pēc tam kolonnā **Kā** ir jānorāda, vai lietotājam jāpiešķir tiesības uz visiem konkrētā veida dokumentiem, paplašinātās tiesības (tiesības uz dokumentiem, kuros noliktava un/vai objekts sakrīt lietotāja kartītē norādīto) vai arī uz paša veidotajiem dokumentiem (parakstītājiem parasti ir nepieciešamas plašākas tiesības, parasti šo opciju neizvēlas).

Pēc tam ir jāieliek ķeksīši pie tām darbībām, kuras lietotājs drīkst veikt – jānorāda, vai lietotājs drīkst atvērt un redzēt konkrēto dokumentu sarakstu (opcija Šķirstīt), dokumentu sarakstā pievienot un noņemt kolonnas un mainīt kolonnu secību (opcija Kolonnas), atvērt un apskatīt konkrētā veida dokumentus (opcija Skatīt), izveidot jaunu dokumentu (Opcija Pievienot), veikt izmaiņas dokumentos (opcija Mainīt), dzēst, apstiprināt jeb iegrāmatot, redzēt dokumentam piesaistītos pielikumus un pievienot/atsaistīt no tā pielikumus (opcija Pielikumi), drukāt.

Kolonnā **Punkti** noteikti jānorāda, cik parakstīšanas punkti ir jāpiešķir lietotājam.

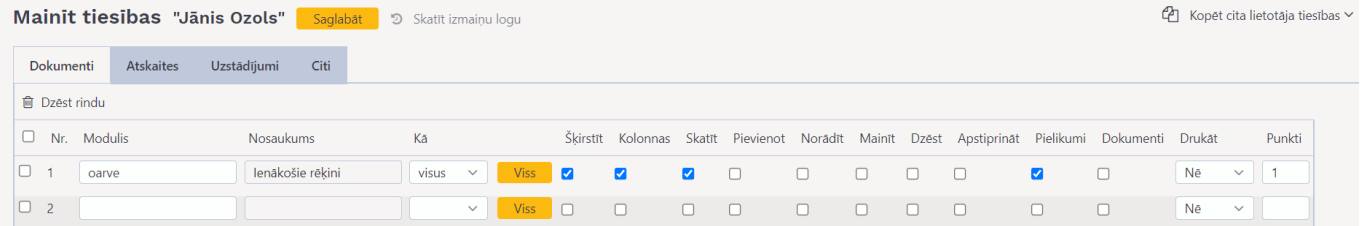

### 4) Pēc tam jānospiež poga Saglabāt.

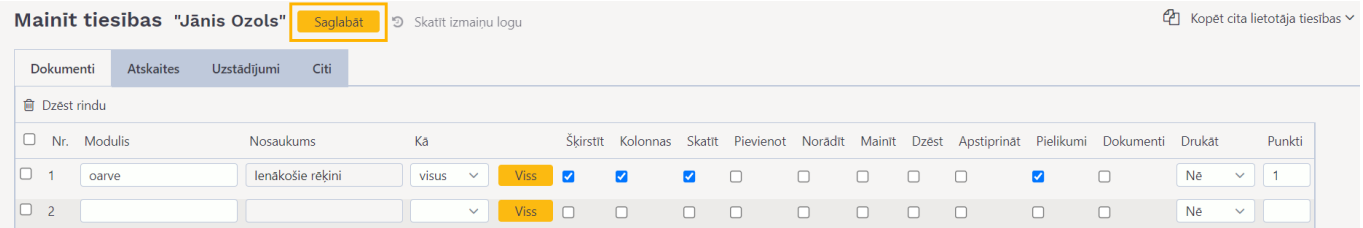

### **Automātisko parakstītāju iestatīšana**

Visbiežāk lietotāju, kuriem ir jāparaksta dokumenti, kartītēs norāda nosacījumus, uz kuriem pamatojoties lietotājiem ir automātiski jānonāk dokumentos kā to parakstītājiem. Vairumā gadījumu tiek iestatīts, ka lietotājs nonāk kā parakstītājs visos konkrēta veida dokumentos (piemēram, visos ienākošajos rēķinos) vai nonāk dokumentos, ja tajos ir norādīts konkrēts objekts, projekts, konts vai ja lietotājs ir dokumentā norādītā projekta vadītājs vai dalībnieks. Parakstītājus dokumentos var norādīt arī manuāli.

Šeit aprakstīts, kā iestatīt, lai dokumentos automātiski nonāk parakstītāji.

Lai iestatītu, ka lietotājs automātiski nonāk dokumentos kā parakstītājs:

1) No galvenās izvēlnes jādodas uz UZSTĀDĪJUMI → Galvenie uzstādījumi

[2\) Tad tiks atvērts lietotāju saraksts. Sarakstā ir jāatrod lietotājs, kuram automātiski jānonāk](https://wiki.directo.ee/_media/lv/noklusejuma_parakstitajs_jauns_ienakosais_rekins.png) [dokumentos kā to parakstītājam, un jāuzspiež uz lietotāja grupas koda, kurš atrodas kolonnā](https://wiki.directo.ee/_media/lv/noklusejuma_parakstitajs_jauns_ienakosais_rekins.png) **GRUPA**.

3) Tad tiks atvērts jauns logs. Ir jāatver tā sadaļa **Saskaņošana**.

4) Tabulas **Noklusējuma parakstītājs** kolonnā **Dokuments** ir jānorāda, kurā dokumentā lietotājam automātiski jānonāk kā tā parakstītājam.

Pēc tam jānorāda nosacījumi, uz kuriem pamatojoties viņam jānonāk norādītā veida dokumentos kā parakstītājam.

Ja lietotājam jānonāk kā parakstītājam visos jaunajos norādītā veida dokumentos, tad ir jāieliek ķeksītis pie **Jauns**.

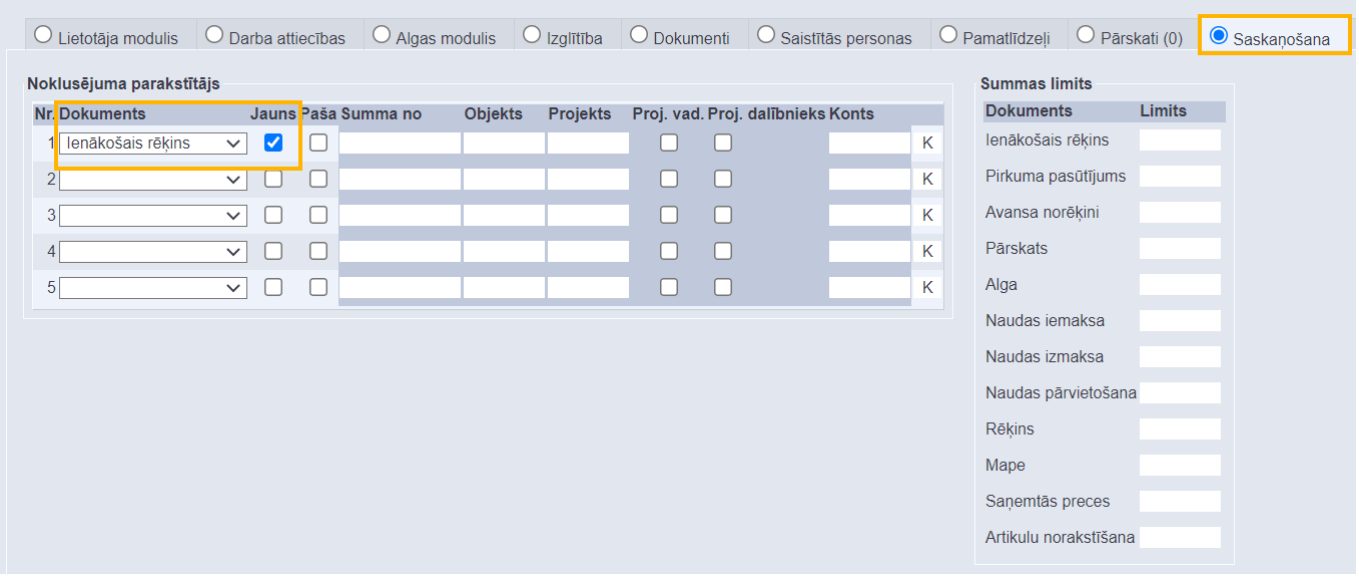

Ja lietotājam jānonāk kā parakstītājam visos jaunajos paša veidotajos norādītā veida dokumentos, tad ir jāieliek ķeksītis pie **Paša**.

Ja lietotājam jānonāk kā parakstītājam norādītā veida dokumentos, kuros ir konkrēts objekts, tad laukā **Objekts** jānorāda konkrētais objekts.

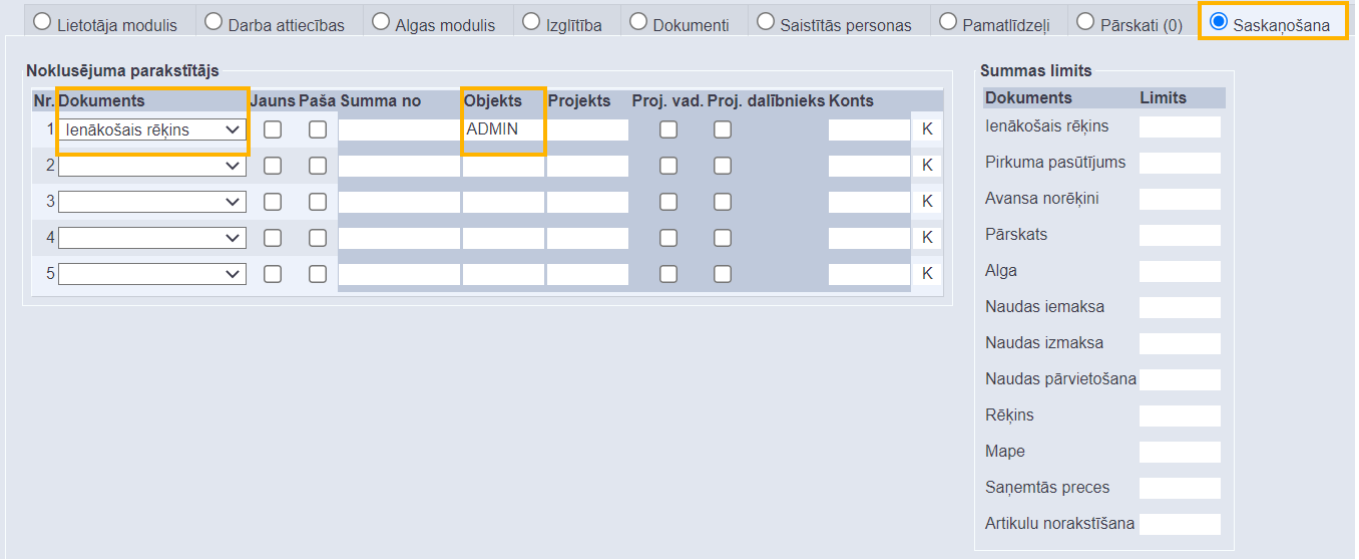

Ja lietotājam jānonāk kā parakstītājam norādītā veida dokumentos, kuros ir konkrēts projekts, tad laukā **Projekts** jānorāda konkrētais projekts.

Ja lietotājam jānonāk kā parakstītājam norādītā veida dokumentos, kuros ir projekts, kura vadītājs viņš, tad ir jāieliek ķeksītis pie **Proj. vad.**

Ja lietotājam jānonāk kā parakstītājam norādītā veida dokumentos, kuros ir projekts, kura dalībnieks viņš ir, tad ir jāieliek ķeksītis pie **Proj. dalībnieks**.

Ja lietotājam jānonāk kā parakstītājam norādītā veida dokumentos, kuros ir konkrēts konts, tad laukā **Konts** ir jānorāda konkrētais konts.

Var iestatīt, ka lietotājs nonāk kā parakstītājs dokumentā tad, ja izpildās vairāki nosacījumi. Attēlā piemērs, kā iestatīt, lai lietotājs ielasītos kā parakstītājs ienākošajos rēķinos, kuros ir objekts MARKETING **un** projekts, kura dalībnieks viņš ir **vai** ienākošajos rēķinos, kuros ir konts 7670.

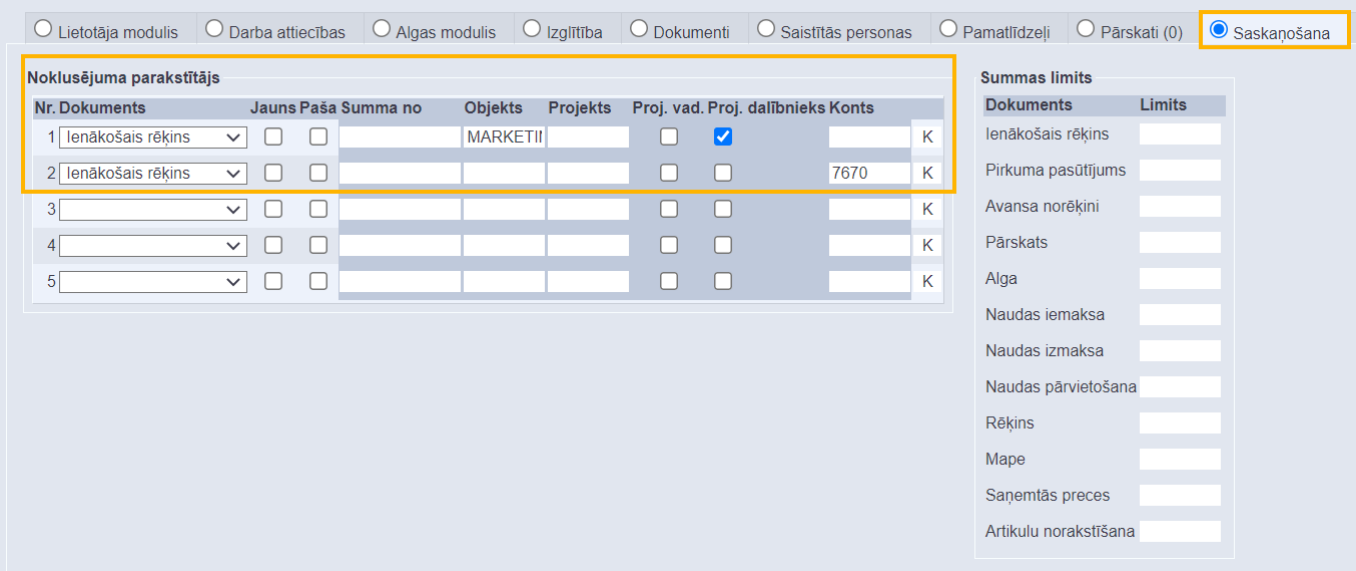

### **Lietotājam var piešķirt papildu tiesības uz dokumentu parakstīšanas procesu, piemēram, tiesības mainīt parakstītājus. Šīs tiesības var piešķirt arī tiem lietotājiem, kuri nav parakstītāji.**

Ja lietotājam jāpiešķir papildu tiesības uz parakstīšanas procesu, tad lietotāja kartītes tabulā **Drošība** ir jāieliek ķeksīši pie tiesībām, kuras ir jāpiešķir lietotājam. Ķeksīšu nozīme aprakstīta blakus tabulai.

Lai saglabātu norādītos iestatījumus, jānospiež poga Saglabāt.

# <span id="page-5-0"></span>**E-pasti parakstītājiem**

Parakstītāji var sanemt e-pastus par dokumentiem, kuri viņiem jāparaksta. E-pasti tiek nosūtīti uz [lietotāja kartītē norādīto e-pasta adresi.](https://wiki.directo.ee/_media/lv/proceeding/dok_virz_7.png)

Attēlā piemērs, kā izskatās e-pasts par dokumentiem, kuri ir jāparaksta:

Šeit ir Directo dokuments(i), kuriem nepieciešama Jūsu uzmanība: Directo: https://directo.gate.ee/ocra\_demo\_marija\_lv

Pirkuma rēkins: 100003 Piegādātājs: 2 ADDINOL Latvia SIA Līdz datumam: 16.12.2017 https://directo.gate.ee/ocra\_demo\_marija\_lv/or\_arve.asp?m=1&number=100003

Lai parakstītāji saņemtu e-pastus par dokumentiem, kuri viņiem jāparaksta, ir jāiestata, kurās dienās un cikos no sistēmas automātiski jātiek izsūtītiem e-pastiem. Lai to iestatītu:

1) No galvenās izvēlnes jādodas uz UZSTĀDĪJUMI → Galvenie uzstādījumi → Apstiprināšanas nosacījumi / Saskaņošana

2) Lai parakstītāji saņemtu e-pastus par parakstīšanu:

• Pie uzstādījuma **Parakstīšanas paziņojumu saņēmējs** ir jānorāda opcija **Parakstītājs**.

• Pie uzstādījuma **Stundas, kurās jāizsūta paziņojumi par parakstīšanu** ir jānorāda, cikos

sistēmai ir jāizsūta parakstītājiem e-pasti (piemēram, ja plkst. 10:00 un 15:00, tad ir jānorāda 10,15).

• Pie uzstādījuma **Dienas, kurās jāizsūta paziņojumi par parakstīšanu**

**(1=pirmdiena…7=svētdiena)** ir jānorāda dienas, kurās parakstītājiem ir jāsaņem e-pasti (piemēram, ja katru dienu no pirmdienas līdz piektdienai, tad jānorāda 1,2,3,4,5).

#### $\pmb{\times}$

3) Lai saglabātu norādītos uzstādījumus, jānospiež poga Saglabāt.

# <span id="page-6-0"></span>**Iestatīšana, ka var iegrāmatot tikai parakstītos dokumentus un ka parakstīšana ir secīga**

#### [Ja nepieciešams, var iestatīt, ka](https://wiki.directo.ee/_media/lv/ienakoso_rekinu_iegramatosanas_nosacijums_un_seciga_parakstisana.png)

• dokumentus var iegrāmatot tikai tad, kad tie ir parakstīti vai ja tos ir parakstījis noteikts parakstītāju skaits;

• dokuments jāparaksta secīgi (attiecīgi, ka pirmajiem ir jāparaksta tiem parakstītājiem, kuriem ir piešķirts mazāks parakstīšanas punktu skaits, un tikai pēc tam var parakstīt tie, kuriem ir vairāk parakstīšanas punktu).

Lai to iestatītu:

No galvenās izvēlnes jādodas uz UZSTĀDĪJUMI → Galvenie uzstādījumi → Apstiprināšanas nosacījumi / Saskanošana

• Ja ir jāspēj iegrāmatot dokumentus tikai tad, kad tie ir saņēmuši visu parakstītāju parakstus, tad pie konkrētā dokumentu veida ir jāieliek ķeksītis pie **100 %**.

• Savukārt, ja ir jāspēj iegrāmatot dokumentus tikai tad, kad tie ir saņēmuši parakstus no konkrēta parakstītāju skaita, tad pie konkrētā dokumentu veida kolonnā **Skaits** ir jāieraksta nepieciešamais parakstītāju skaits.

• Ja ir nepieciešams, ka parakstīšanas process notiek secīgi pamatojoties uz parakstītājiem piešķirtajiem punktiem (ka pirmie var parakstīt tie, kuriem ir mazāks punktu skaits, un tikai tad, kad viņi ir parakstījuši, tad tie, kuriem ir lielāks punktu skaits), tad ir jāieliek ķeksītis pie **Secīgi**.

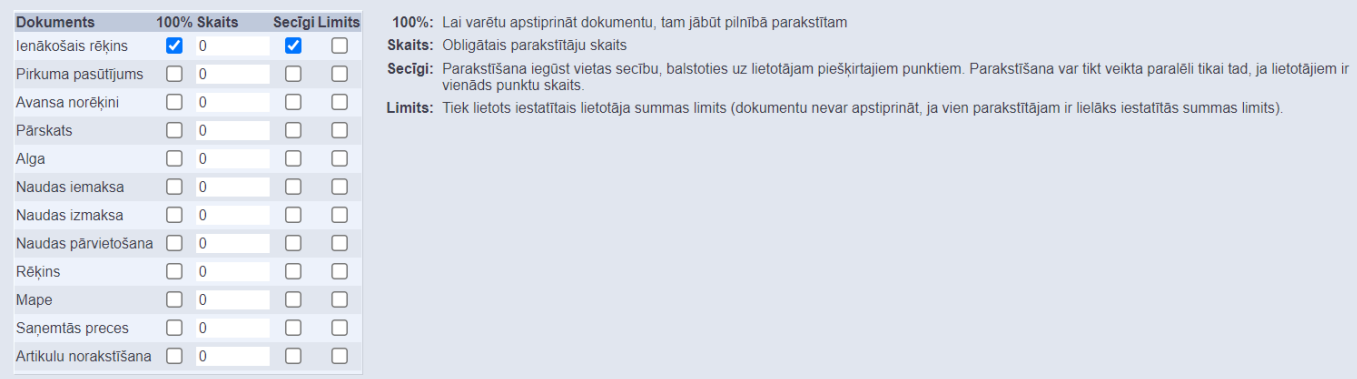

3) Lai saglabātu norādītos uzstādījumus, jānospiež poga Saglabāt.

### <span id="page-7-0"></span>**Parakstīto dokumentu iegrāmatošana**

[Izmantojot atskaiti Saskaņošana, var vienlaicīgi iegrāmatot vairākus parakstītos dokumentus.](https://wiki.directo.ee/_media/lv/atskaite_saskanosana_lai_iegramatotu_parakstitos_dokumentus.png)

Lai to izdarītu:

1) No galvenās izvēlnes jādodas uz kolonnu SISTĒMA → ATSKAITES → Saskaņošana Tad tiks atvērta atskaite Saskaņošana.

2) Atskaitē noteikti:

- Pie **Apstiprināts** jānorāda opcija **Neapstiprināts**.
- Pie **Noritēja** jānorāda opcija **Pilnībā**.
- Lauks **Saskaņotājs** ir jāatstāj tukšs.

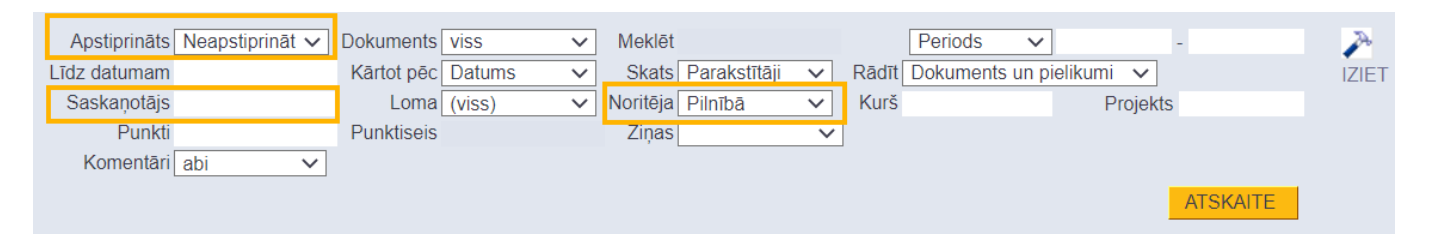

Šādi aizpildot atskaites laukus, atskaitē tiktu parādīti visi pilnīgi parakstītie dokumenti, kuri nav iegrāmatoti. Taču, ja nepieciešams iegrāmatot tikai dokumentus, kuri atbilst konkrētiem kritērijiem, tad ir jānorāda nepieciešamie kritēriji, piemēram:

• Ja ir jāiegrāmato dokumenti, kuru datums ietilpst konkrētā periodā, tad laukos pie **Periods** jānorāda konkrētais periods.

 Ja nepieciešams atlasīt parakstāmos dokumentus nevis pēc dokumentu datuma, bet gan dokumentu grāmatojumu datuma, tad opcija **Periods** jānomaina uz **Trans. datums**.

• Ja ir jāiegrāmato tikai konkrēta veida dokumenti (piemēram, tikai ienākošie rēķini vai tikai avansa norēķini), tad pie lauka **Dokuments** jānorāda attiecīgais dokumentu veids.

• Ja ir jāiegrāmato dokumenti, kurus ir parakstījis konkrēts lietotājs, tad laukā **Saskaņotājs** ir jānorāda parakstītāja lietotāja kods.

3) Kad ir norādīts, pēc kādiem kritērijiem jāatlasa iegrāmatojamie dokumenti, jānospiež poga ATSKAITE.

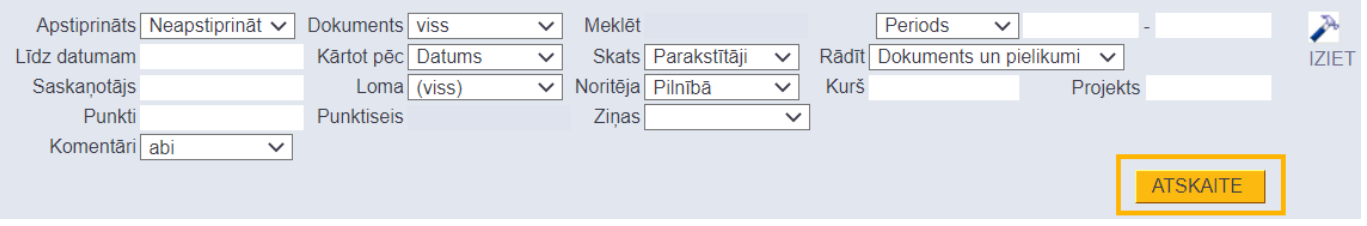

4) Tad tiks parādīts saraksts ar parakstītajiem dokumentiem, kuri nav iegrāmatoti.

5) Ir jāieliek ķeksīši pie tiem dokumentiem, kuri jāiegrāmato un pēc tam jānospiež poga Apstiprināt izvēlētos.

6) Tad parādīsies paziņojums ar tekstu **Vai apstiprināt izvēlētos?**. Lai iegrāmatotu izvēlētos dokumentus, paziņojumā jānospiež poga OK.

### login0.directo.ee says

Vai apstiprināt izvēlētos?

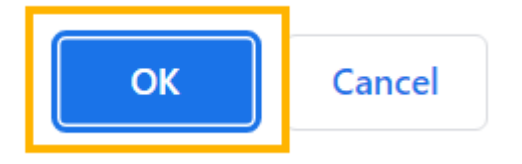

7) Pēc tam tiks atvērts jauns logs, kurā būs norādīti apstiprināto dokumentu numuri. Ja kāds dokuments nebūs apstiprināts, tad pie konkrētā dokumenta būs norādīts iemesls, kāpēc dokuments netika apstiprināts.

## <span id="page-8-0"></span>**Parakstu atcelšana pēc izmaiņu veikšanas dokumentā**

[Var iestatīt, ka izmaiņu veikšana konkrētos ienākošo rēķinu, pirkumu pasūtījumu un avansa norēķinu](https://wiki.directo.ee/_media/lv/parakstu_atcelsanas_iestatijums.png) [laukos atceļ dokumentam jau piešķirtos parakstus.](https://wiki.directo.ee/_media/lv/parakstu_atcelsanas_iestatijums.png)

Lai to iestatītu:

1) No galvenās izvēlnes jādodas uz UZSTĀDĪJUMI → Galvenie uzstādījumi → Apstiprināšanas nosacījumi / Saskanošana

2) Atkarībā no tā, uz kura veida dokumentiem jāattiecina parakstu atcelšanas iestatījumi, dokumentu veidam atbilstošajā uzstādījumu laukā (uzstādījumu lauki redzami attēlā) ir jānorāda, kuros dokumentu laukos veiktajām izmaiņām ir jāatceļ paraksti - ir jānorāda konkrēto dokumentu lauku apzīmējumi XML.

lenākošā rēķina lauki, kuri noņem parakstus pēc izmaiņu veikšanas šajos laukos p.summa,r.konto Pirkuma pasūtījuma lauki, kuri noņem parakstus pēc izmaiņu veikšanas šajos laukos Avansa norēķina lauki, kuri noņem parakstus pēc izmaiņu veikšanas šajos laukos

Lai noskaidrotu dokumentu lauku apzīmējumus XML, sazinieties ar "Directo" klientu atbalstu, rakstot uz support@directo.lv un e-pastā precizējiet, kuru lauku apzīmējumus nepieciešams noskaidrot. Pirms dokumenta lauka apzīmējuma ir jānorāda "p" vai "r" burts un pēc tā - punkts. "p" burts jānorāda, ja lauks ir dokumenta galvenē, bet "r" burts jānorāda, ja lauks ir dokumenta rindās. Attēlā piemērs, kā iestatīt, ka ienākošā rēkina parakstus atceļ izmainas rēķina summā (p. summa) un rindā norādītā konta maina (r.konto).

3) Lai saglabātu norādītos uzstādījumus, jānospiež poga Saglabāt.

From: <https://wiki.directo.ee/> - **Directo Help**

Permanent link: **[https://wiki.directo.ee/lv/yld\\_aru\\_menetlus?rev=1647440330](https://wiki.directo.ee/lv/yld_aru_menetlus?rev=1647440330)**

Last update: **2022/03/16 16:18**